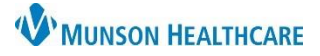

# **Core Admission PowerPlan** for Providers

Cerner PowerChart **EDUCATION**

The Core Admission PowerPlan is a prearranged group of orders that are available for selection by a provider to assist in the process of admitting a patient into the hospital.

## **Core Admission PowerPlan**

**To order a Core Admission PowerPlan:**

- 1. Navigate to the dark blue PowerChart Menu and select the Orders section.
- 2. Click the  $\frac{1 + \text{Add}}{\text{button}}$ .
- 3. Search for **Core Admission** in the search field or select from the Home folder.

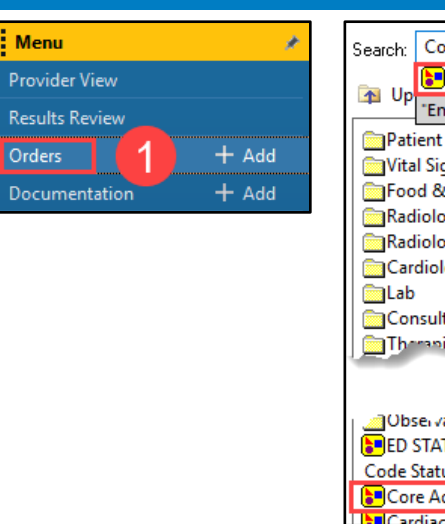

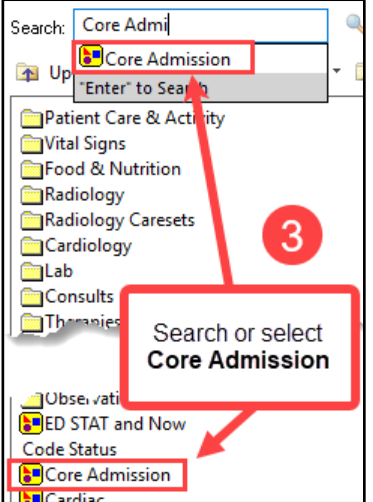

**OR**

- 1. Navigate to the **New Order Entry** component in the Manage Specialty Workflow within the Provider View.
- 2. Search for **Core Admission** in the search field or select from the Home folder.
- $\blacksquare$ 1 3. Click **Orders for Signature**.
- 4. Click **Modify Details**.

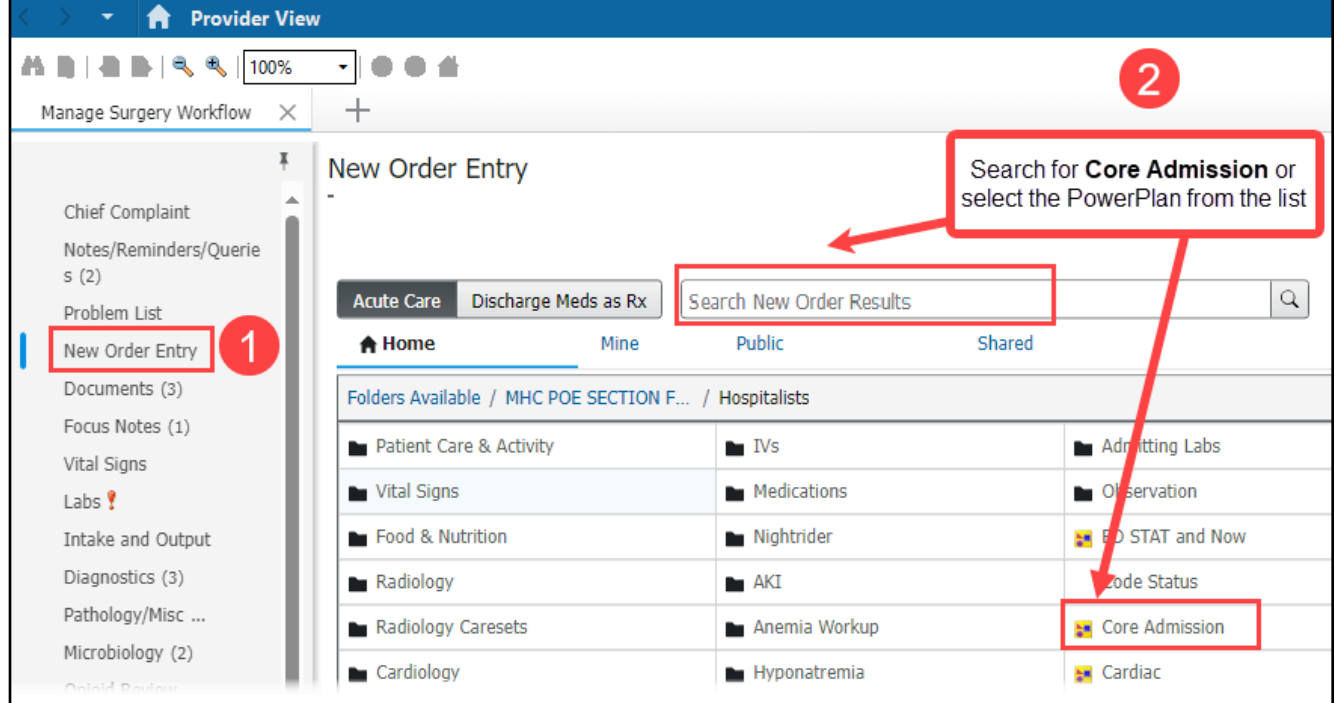

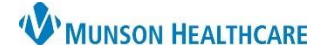

### **Core Admission PowerPlan:**

- 1. A reminder is located at the top of the PowerPlan indicating that the Core Admission PowerPlan should **NOT** be used for pediatric patients.
- 2. Orders that are preselected and greyed out are **required** orders for the PowerPlan.
- 3. Orders with the  $\bigotimes$  icon are missing required order details.
	- a. Click on **Select an order sentence** to select an option to satisfy the missing order detail requirement.
	- b. To modify order details, right click on the order and select Modify. The order Details pane will open below.
- 4. The  $\boxed{\color{blue}\blacksquare\color{black}}$  icon indicates a subphase order set within the main PowerPlan.
	- If a subphase is selected, click **Return to Core Admission**, at the top or bottom of the subphase window, to return to the main PowerPlan. Return to Core Admission
- 5. Dependent on the PowerPlan, orders and subphases may be preselected. The order sentence details can be modified, as needed. A preselected order can be deselected if it's not appropriate for the patient.
- 6. Click **Add to Phase** and select **Add Order**, to add an order that is not displayed in the PowerPlan.

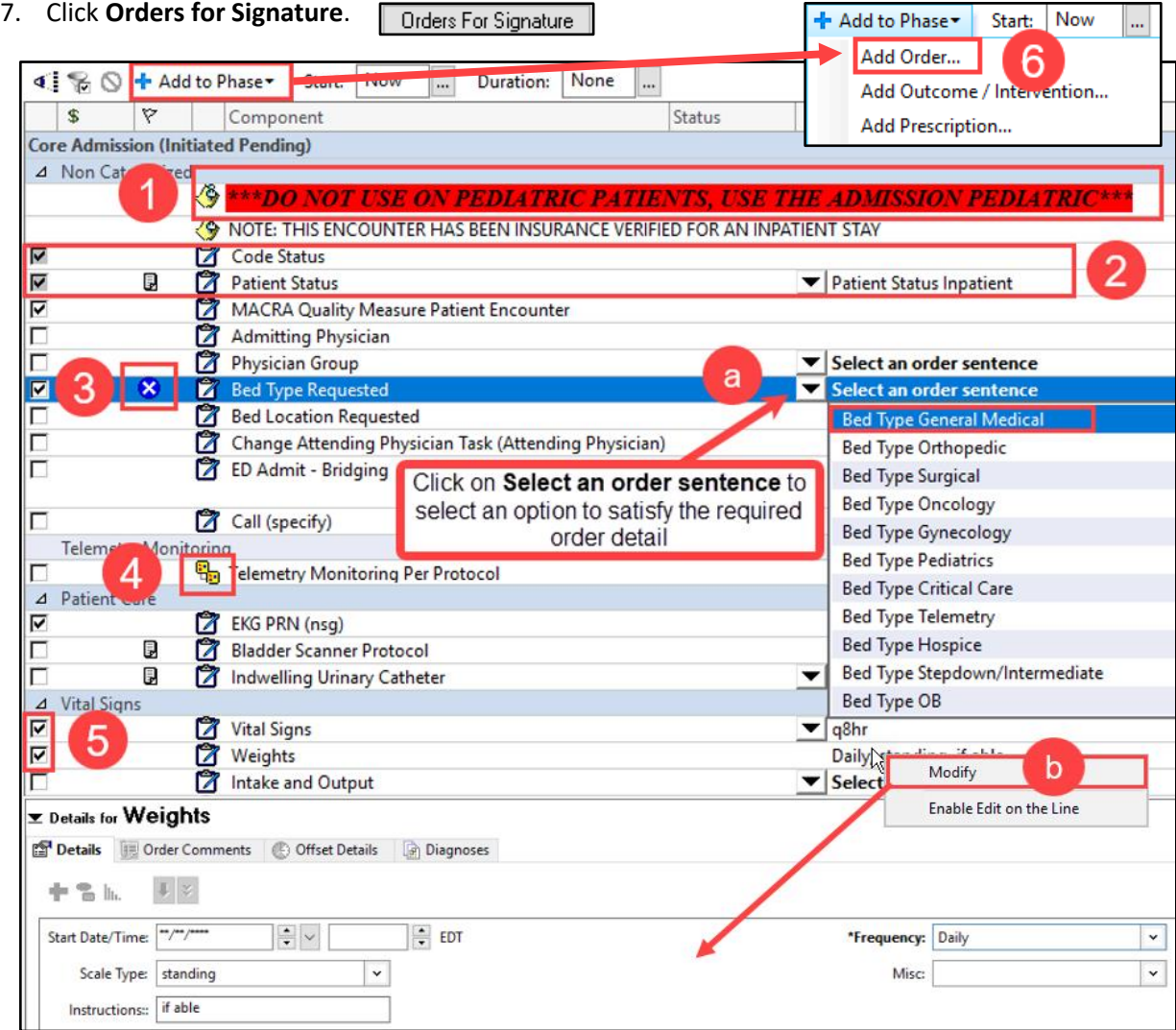

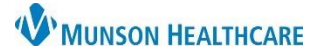

## Cerner PowerChart **EDUCATION**

#### **Code Status PowerForm**

After clicking **Orders for Signature** for the Core Admission PowerPlan, the Code Status PowerForm will display. Required fields are highlighted in yellow.

Complete the following:

- 1. Code Status options.
- 2. Code Status Consent Discussed With field.

**Note:** for minor patients (17 years of age and under), options are (image not shown): Parent, Patient (emancipated minor), Guardian, No one available, and Other (for free text).

- 3. A free text field for Discussion Details, if needed.
- 4. If **No one available** is selected in the Code Status Consent Discussed With section, a **required** field is activated.

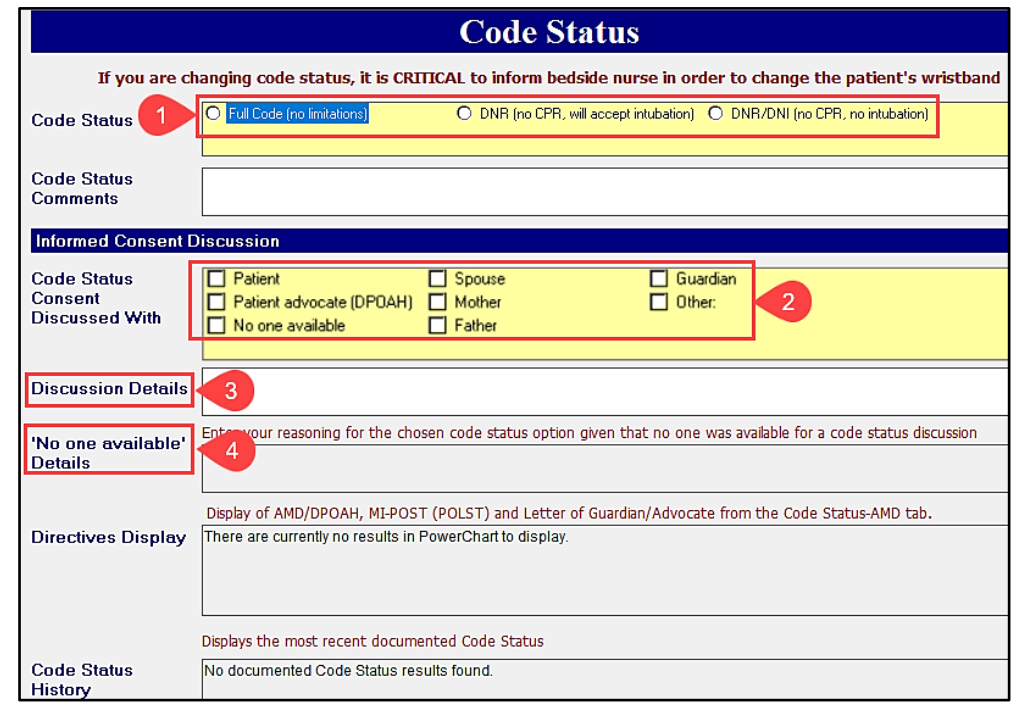

- 5. Click the green check mark to Sign the PowerForm.
- 6. The system automatically displays only the orders that were selected within the Core Admission PowerPlan.

a. Click **Sign**. Sign

### **Venous Thromboembolism (VTE) Advisor**

Upon signing, the VTE Advisor will display as long as the single VTE Prophylaxis Guidelines Order is selected within the Core Admission PowerPlan. This order is automatically preselected within the PowerPlan. The VTE Advisor is a tool used to ensure that VTE prophylaxis is addressed when admitting a patient.

**It is essential that the VTE Advisor is used during the patient admission for safety and VTE prevention.**

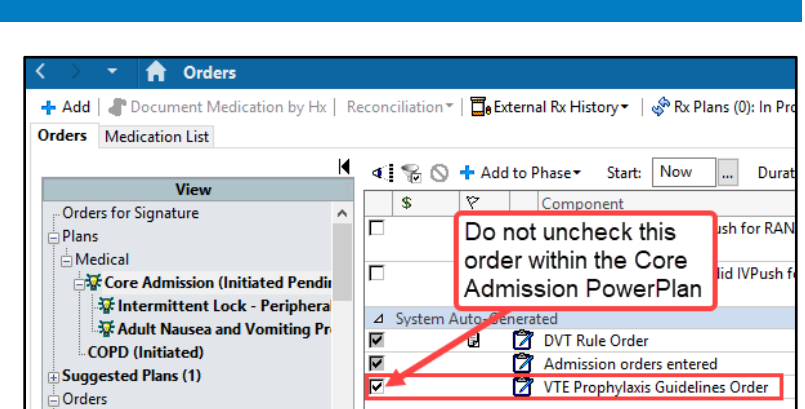

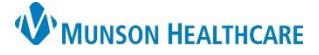

# **Core Admission PowerPlan** for Providers

Cerner PowerChart **EDUCATION**

Complete required fields within each section, indicated by a red asterisk.

**Identify Contraindica** 

- 1. Select the **Patient Type** from the drop-down list.
- 2. Select any applicable **Risk Factors**.
	- a. **Note**: If the tool automatically opens the next section before completion of the first section, click the arrow the reopen the previous section. Then click Continue once completed.
- 3. Select applicable Pharmacologic Contraindications.
- 4. Select applicable Mechanical Contraindications.
- 5. Click **Select Recommendations**.
- 6. A risk score is generated, highlighted in yellow.
	- a. To clear the information and start again, click **Reset**.
	- b. To exit out of the tool, click the **Select Exit Reason** dropdown arrow and select **Cancel-in error**.
- 7. Based on the risk score gene the VTE Advisor will recomn orders displayed in the Recommended VTE Prophylaxis Regimen section. To order, place a check in the box next to the order.

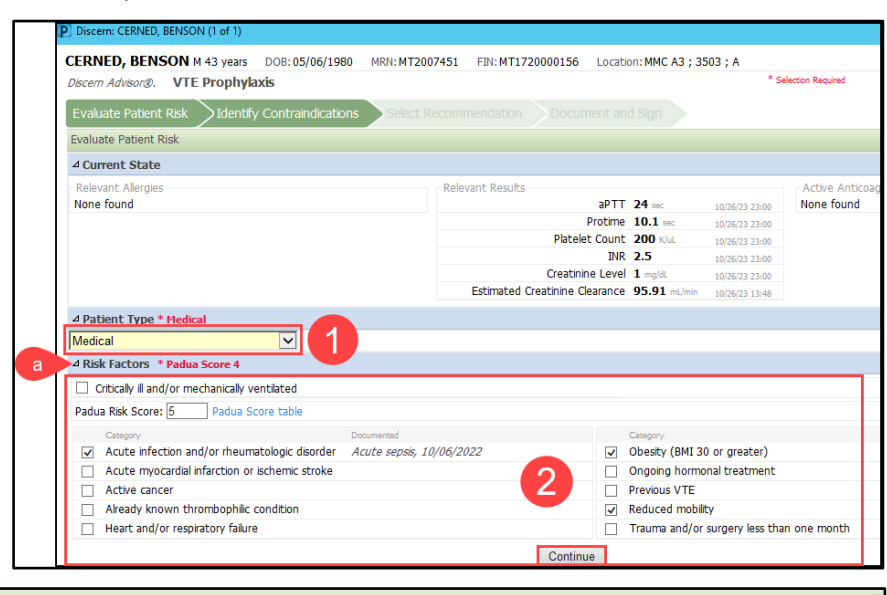

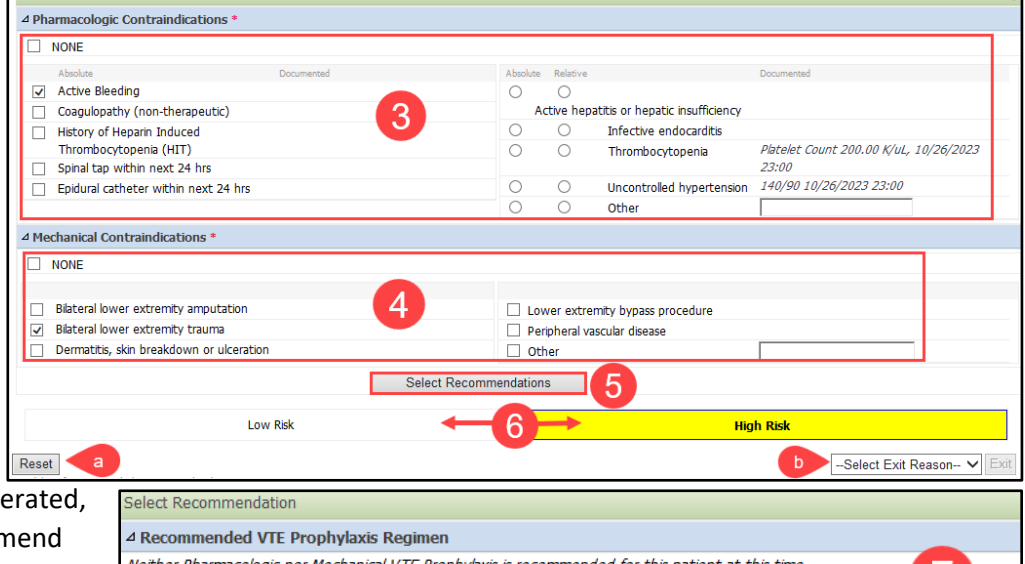

Neither Pharmacologic nor Mechanical VTE Prophylaxis is recommended for this patient at this time. **Activity** Early and frequent ambulation should be considered for every patient.  $\Box$  Ambulate==>QID, Ambulate with assistance Confirm

Required orders (indicated with a red asterisk), must be checked before completing the advisor.

a. Click **Confirm** when finished.

8. Once orders are confirmed, click **Document and Sign**.

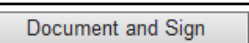

- a. If no orders are selected, the button will display as **Document.**
- 9. If orders are selected in the VTE Advisor, the Orders screen will open for final signature. Click **Sign**.
- 10. Click the Refresh button.  $\epsilon$  0 minutes ago

Sign

Override reason